## Практическая работа по теме «Имитационное моделирование в среде NetEmul»

Цель: Изучить принципы функционирования сетей с помощью средства моделирования NetEmul

## Теоретический материал

Программа NetEmul была создана для визуализации работы компьютерных сетей, лля облегчения понимания происходящих в ней процессов. Кроме обучения, программа открывает широкие возможности для экспериментов и их наглядного отображения.

Программа предназначена для студентов, изучающих компьютерные сети, в качестве наглядного пособия для получения навыков работы в данной области. Также программу могут использовать преподаватели для проверки знаний студентов.

Использование NetEmul предполагает наличие начальных знаний компьютерных сетей и принципов их работы. Помимо этого, программа обладает рядом преимуществ, основные из которых это: визуализация работы компьютерных сетей; точная и детальная настройка каждого компонента сети; программа свободно распространяется и является бесплатной.

В главном окне программы все элементы размещаются на рабочей области (на Спене). На всей своболной области спены, размеченной сеткой можно ставить устройства, при этом они не должны пересекаться.

На Панели устройств размещены все необходимые для построения сети инструменты, а также кнопка отправки сообщений и Запустить/Остановить. На Панели параметров расположены свойства объектов. Для выделенного объекта появляются только те свойства, которые характерны для него.

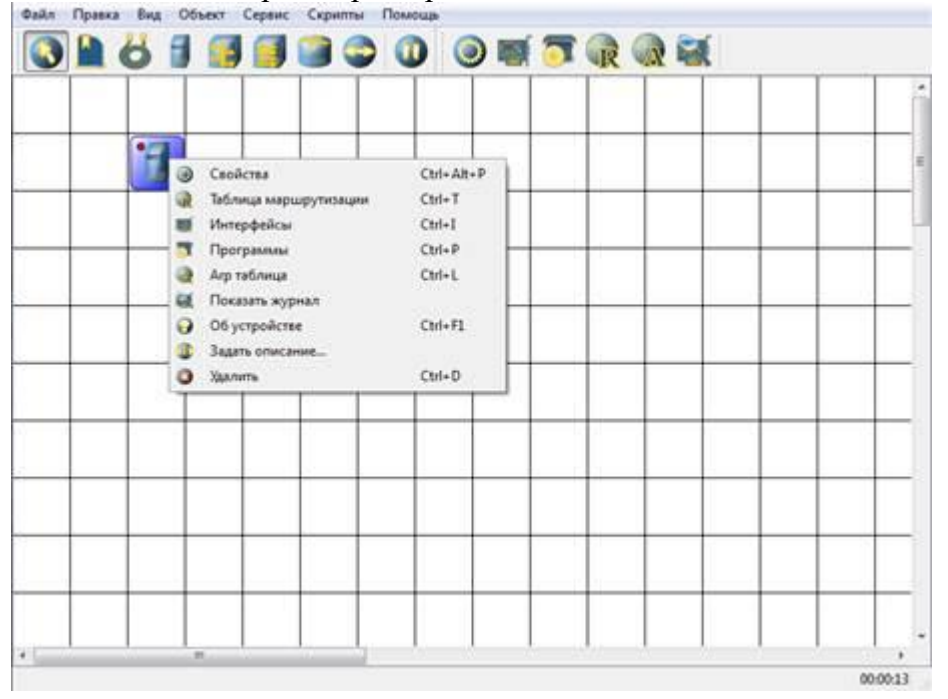

## Рис. 3.1. Интерфейс программы

Интерфейс состоит из следующих компонентов:

- главное меню программы;
- панель устройств;
- панель параметров;
- сцена рабочая область программы.

Главное меню программы NetEmul служит для настройки работы самой программы. Главное меню состоит из пунктов: Файл, Правка, Вид, Объект, Сервис, Скрипты, Помощь.

С помощью пункта Файл можно создать новый проект, сохранить или загрузить его, а также запустить предпросмотр получившейся модели сети и распечатать ее.

Пункт Правка служит для отмены или возврата действия пользователя.

Пункт Вид используется для включения или отключения панелей программы.

Пункт Объект полностью копирует функции контекстного меню, которое вызывается по нажатию правой кнопки мыши. Важно отметить, что данный пункт становится активным лишь после того, как будет выделен какой-либо из объектов на сцене.

Пункт Сервис позволяет просмотреть общую статистику для всей сети, в которой указывается количество каждого из устройств и общий трафик.

Пункт Помощь содержит сведения об авторах и краткую справку по использованию программы NetEmul.

Панель устройств предназначена для добавления и перемещения ряда сетевых устройств. Описание пунктов панели (слева-направо):

– перемещение объектов – позволяет перемещать устройства по сцене;

– текстовая надпись – позволяет добавить текстовую заметку на сцену;

– кабель (создать соединение) – позволяет соединять устройства в сети;

– добавить компьютер – установка персонального компьютера на сцену;

– добавить концентратор – установка сетевого концентратора (hub) на сцену;

– добавить коммутатор – установка сетевого коммутатора (switch) на сцену;

– добавить маршрутизатор — установка сетевого маршрутизатора (router) на сцену;

– отправить данные – используется для проверки работоспособности сети;

– остановить симуляцию – останавливает запущенную передачу данных в сети.

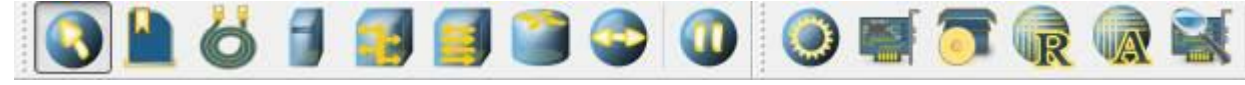

Рис. 3.2. Панель устройств

Панель параметров предназначена для настройки отдельно взятого устройства в сети. Важно отметить, что у каждого из сетевых устройств используются собственные настройки, поэтому не все пункты будут активны для каждого из устройств в сети. Описание пунктов панели (слева– направо):

– показать свойства – вызывает диалоговое окно со свойствами сетевого устройства. Например, для компьютера это шлюз; для концентратора и коммутатора – количество портов и МАС-адреса в сети; для маршрутизатора – количество портов и включение или выключение маршрутизации.

– редактирование интерфейсов – пункт меню, с помощью которого задаются IPадреса и маски подсети. Используется для настройки компьютера и машрутизатора.

– установленные программы – с помощью данного пункта можно присвоить компьютеру и маршрутизатору свойство сервера или клиента;

– таблица маршрутизации – с помощью данного пункта можно задать правила маршрутизации;

– ARP-таблица – позволяет задать соответствие между IP-адресами и МАСадресами устройства;

– журнал устройства – с помощью данного пункта можно просмотреть подробный журнал событий устройства в сети, где отображаются проходящие через него пакеты при передаче данных.

**Выполнить по инструкции задания:**

**Пример 1.** Строим сеть из двух ПК и концентратора.

Для начального знакомства с программой давайте построим простейшую локальную сеть и посмотрим, как она работает. Для этого выполните команду Файл-Новый и нарисуйте схему сети как на рис. 3.3.

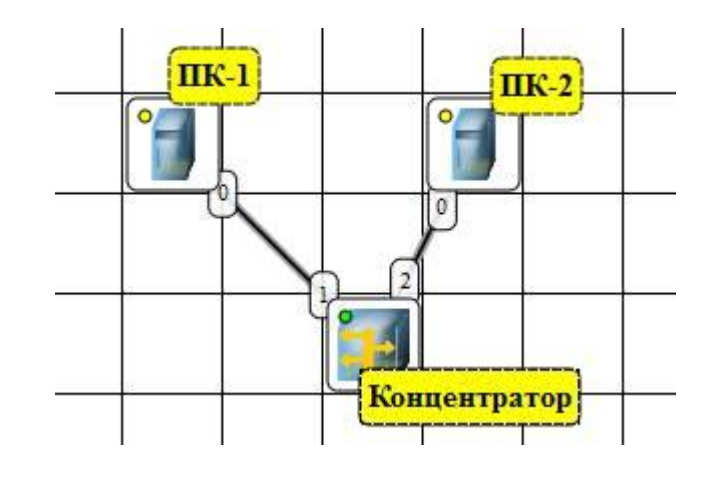

Рис. 3.3.

В процессе рисования связей между устройствами вам потребуется выбрать соединяемые интерфейсы. Для этого выбрать кнопку Создать соединение и соединить по примеру рис. 3.4.

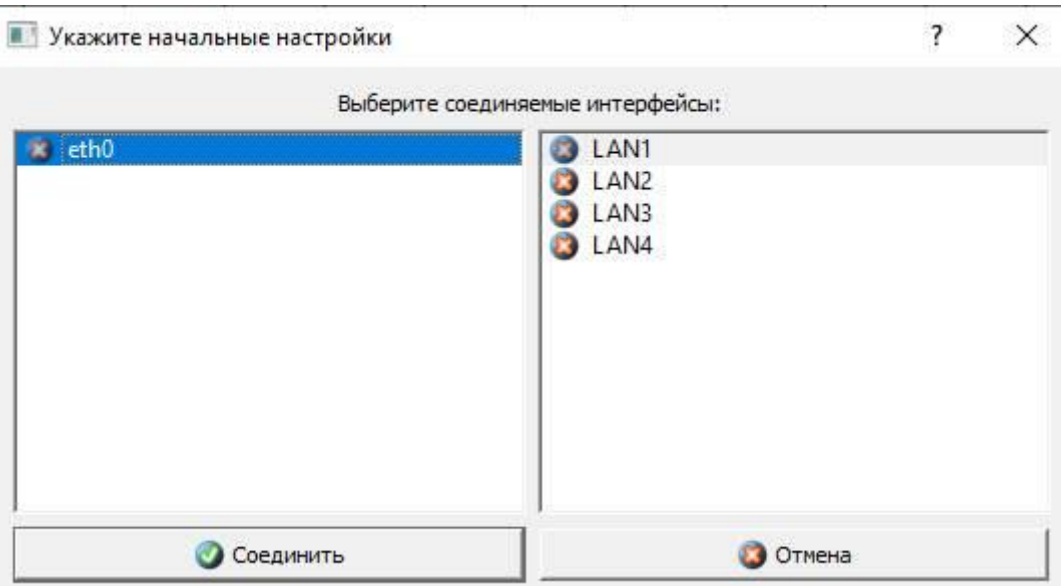

Рис. 3.4.

Теперь настроим интерфейс (сетевую карту) на ПК как показано на рис. 3.5. У нас уже проведено соединение, необходимо его прописать. Для этого нажимаем правой кнопкой по нужному компьютеру и выбираем Интерфейсы.

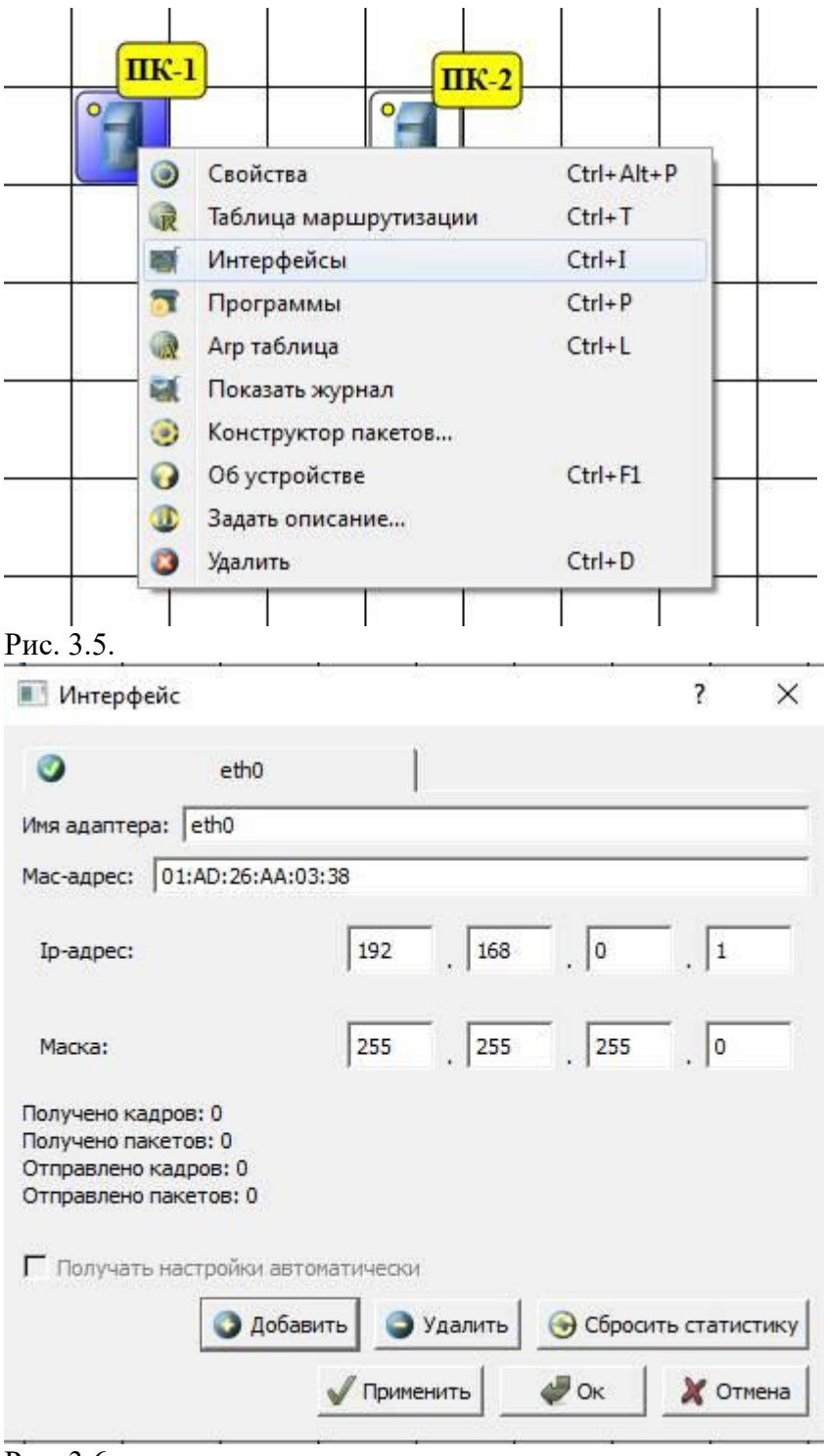

Рис. 3.6.

## **Примечание.**

Обратите внимание: после того, как вы напишете 192.168.0.1, маска появляется автоматически. После нажатия на кнопки Применить и ОК появляется анимация движущихся по сети пакетов информации.

Сеть создана и настроена. Отравляем данные по протоколу TCP как показано на следующих рисунках.

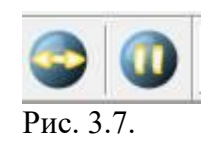

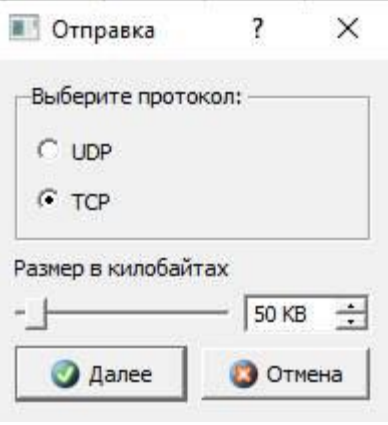

Рис. 3.8.

Если вы где-то ошиблись, то появится соответствующее сообщение, а если все верно – то произойдет анимация движущихся по сети пакетов.

По умолчанию каждый ПК имеет одну сетевую карту, но их может быть и несколько. Для того, чтобы добавить для ПК адаптер нужно кликнуть на нем правой кнопкой мыши и выбрать пункт меню Интерфейсы.

В результате откроется следующее диалоговое окно как показано на рис. 3.8.

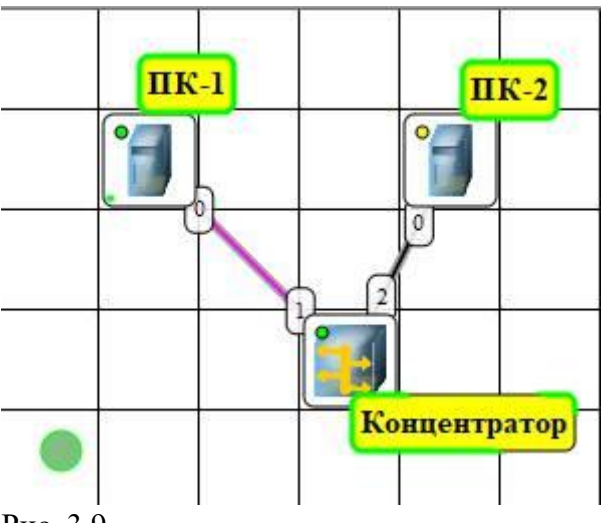

Рис. 3.9.

На рисунке 3.9:

- красный индикатор означает, что устройство не подключено;

- желтый – устройство подключено, но не настроено;

- зеленый – знак того, что устройство подключено, настроено и готово к работе.

Нажимаем на кнопку Добавить, выбираем тип нового адаптера, нажимаем ОК, и у нас есть еще один интерфейс. В качестве примера на рис. 3.10 изображен ПК, имеющий три сетевых карты.

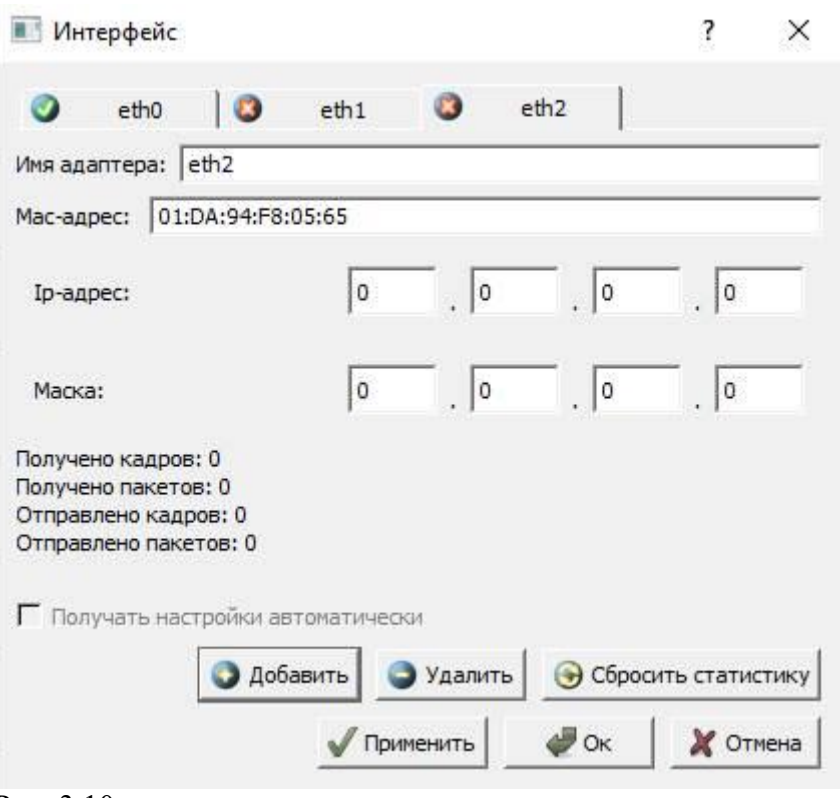

Рис. 3.10.

Примечание.

Каждый сетевой интерфейс (сетевой адаптер) имеет свой собственный МАСадрес. В программе Netemul в строке «Мас-адрес» можно задать новый адрес, но по умолчанию, при создании интерфейса, ему автоматически присваивается этот уникальный номер.